## **Установка**

На мобильном устройстве установите придлжение из APK файла или магазина приложений: <https://play.google.com/store/apps/details?id=ru.lineris.evowidget>

После установки приложение не появляется в ярлыках программ, оно доступно из **меню виджетов**. Коснитесь свободного участка на домашнем экране и удерживайте его. Нажмите на значок «Виджеты». Найдите виджет в списке доступных, коснитесь и удерживайте его. Появятся изображения главных экранов. Переместите виджет на нужный экран и отпустите палец. Откроется окно настройки виджета.

Нажмите кнопку с изображением QR-кода справа от ссылки «Добавить магазин». Просканируйте QR-код:

## [barcode.ashx](https://wiki.lineris.ru/lib/exe/fetch.php?tok=b5874c&media=https%3A%2F%2Fbarcode.tec-it.com%2Fbarcode.ashx)

Если на Android-устройстве нет фотокамеры, нажмите надпись «Добавить магазин» и введите токен:

b5f307eb-f8e9-48b8-b11b-7bde284b35a4

Отметьте магазины, виды оплаты, отметьте нужно ли показывать количество чеков или средний чек, укажите заголовок виджета, настройте цвета по вкусу и нажмите «ОК».

## **Удаление**

Что бы удалить настроенный виджет с рабочего стола нажмите и удерживайте его, пока на экранене появится символ <u>X</u> или X с надписью Убрать или Удалить (зависит от конкретной модели смартфона/планшета). Перенесите виджет на этот символ. Виджет будет удалён с рабочего стола, но приложение останется установленным на смартфоне, настройка связи с личным кабинетом и магазинами сохранится.

Что бы удалить приложение со смартфона/планшета откройте его настройки, раздел Приложения, найдите в списке «Контроль выручки онлайн касс», откройте и нажмите кнопку Удалить. Приложение и все его настройки будут полностью удалены с вашего устройства.

From: <https://wiki.lineris.ru/>- **ЛИНЕРИС**

Permanent link: **<https://wiki.lineris.ru/evowidget/install?rev=1613458710>**

Last update: **2021/02/16 06:58**

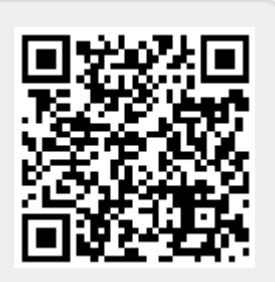